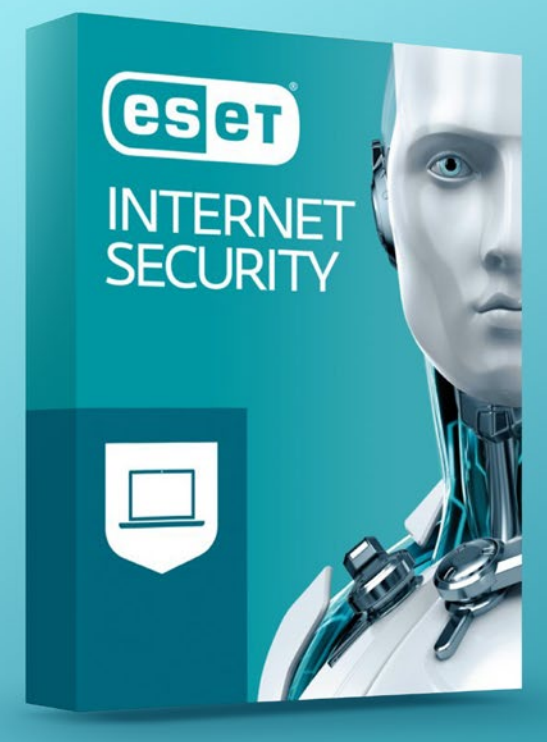

# ESET INTERNET SECURITY

Návod na inštaláciu služby

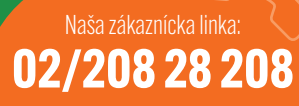

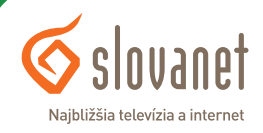

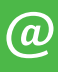

## ESET INTERNET SECURITY Návod na inštaláciu služby

#### Vážený zákazník,

dovoľte, aby sme sa vám poďakovali za dôveru, ktorú ste nám prejavili zakúpením doplnkovej služby Eset Internet Security. Práve ste získali komplexné softvérové riešenie na zabezpečenie a ochranu vášho počítača pred neželaným obsahom z internetu. Budete mať pod kontrolou sociálne siete, získate ochranu pred zneužitím internet bankingu aj kontrolu nad obsahom, ktorý si prehliadajú vaše deti, a mnoho ďalších výhod. Prehľad celej služby nájdete **[TU](https://www.slovanet.net/files/eset/eset_is.pdf)**.

Veríme, že aj vďaka nám bude váš počítač v bezpečí.

S pozdravom

**Martin Obžera** vedúci oddelenia služieb zákazníkom Slovanet, a. s.

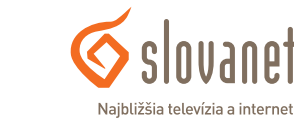

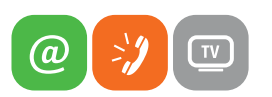

- 
- **1.** Odinštalujte akýkoľvek iný antivírusový softvér nainštalovaný vo vašom počítači.
- **2.** Stiahnite si **ESET Internet Security [TU](https://download.eset.com/com/eset/tools/installers/live_eis/latest/eset_internet_security_live_installer.exe)**.

Pozn.: Inštalátor vám automaticky ponúkne inštaláciu najnovšieho produktu ESET Internet Security.

Stiahnutie ESET Internet Security:

- **a)** Potvrďte výzvu na uloženie súboru inštalátora kliknutím na **Uložiť**.
- **b)** Po skončení sťahovania budete vyzvaní, aby ste stlačili Spustiť, a tak začali inštaláciu programu. Ak sa vám výzva na spustenie inštalátora nezobrazila, presuňte sa na svoju pracovnú plochu, resp. adresár, do ktorého ste súbor uložili. Dvakrát kliknite na **.exe** súbor inštalátora ESET a v okne potvrďte jeho štart kliknutím na **Spustiť**. Pozn.: Po dokončení tejto časti prechádzate priamo k inštalácii softvéru.
- **3.** Z roletového menu vyberte preferovaný jazyk produktu a kliknite na **Pokračovať**.

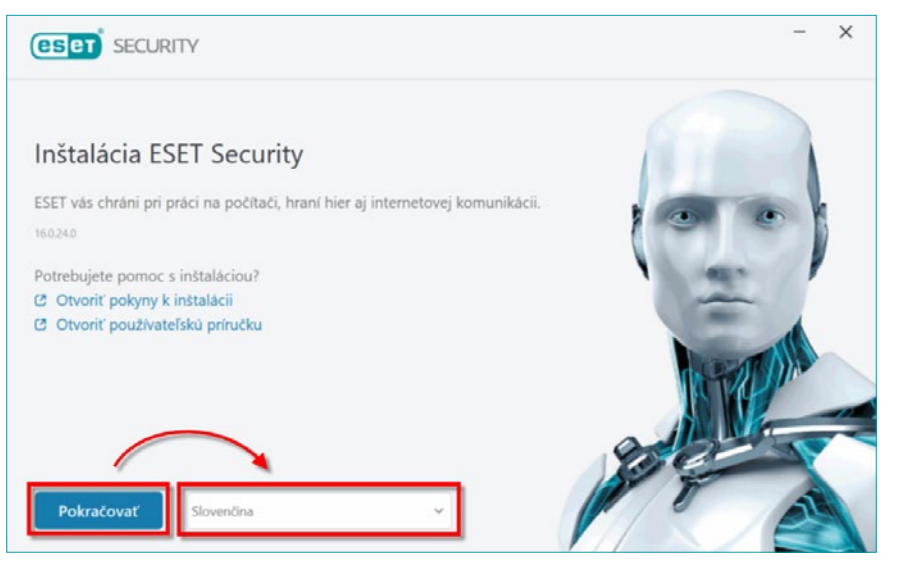

**Obrázok 1** Jazyk

**4.** Odporúčame povoliť všetky nastavenia ochrany a inštalácie. Kliknite na **Povoliť všetko a pokračovať**. Skôr ako budete pokračovať, máte možnosť prečítať si **Licenčnú dohodu s koncovým používateľom** a **Zásady ochrany osobných údajov**.

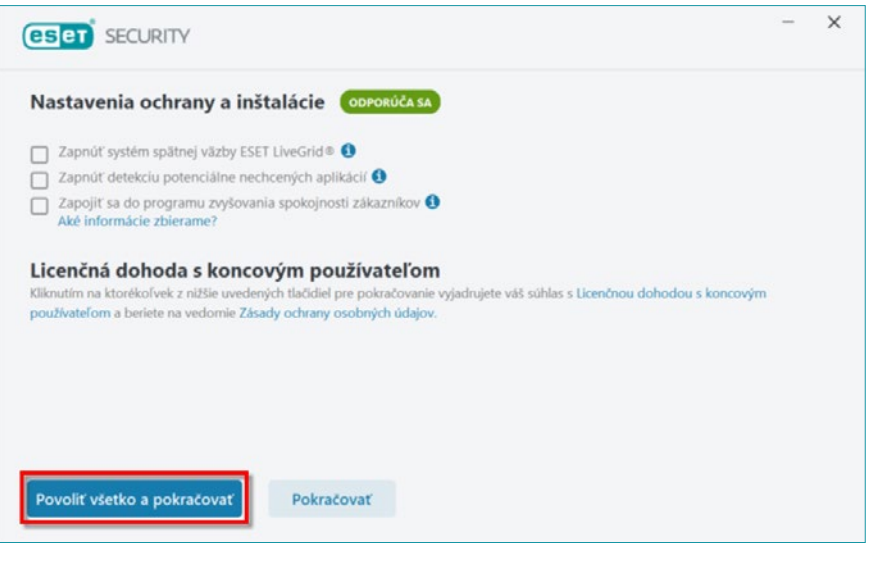

**Obrázok 2** Nastavenie

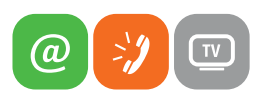

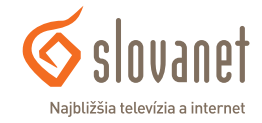

**5.** Po zobrazení sprievodcu inštaláciou kliknite na možnosť ohľadom **vytvorenia účtu**, aby ste si mohli vytvoriť účet ESET HOME. Platforma ESET HOME vám umožňuje z jedného miesta spravovať viaceré funkcie vašich produktov ESET. Ak chcete preskočiť vytvorenie účtu ESET HOME, **prejdite na krok číslo 9**.

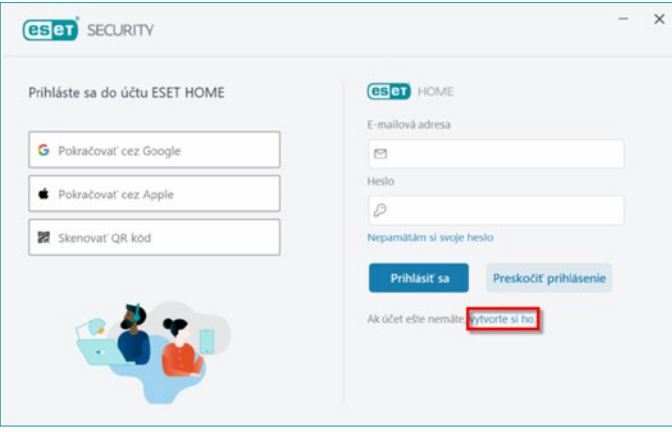

**Obrázok 3** Registrácia ESET HOME

**6.** Zadajte e mailovú adresu a heslo, ktoré budete používať ako prihlasovacie údaje k účtu ESET HOME. Vyberte si z roletového menu **Krajinu**. Označte, či chcete dostávať špeciálne ponuky spoločnosti ESET, a následne kliknite na **Vytvoriť účet**.

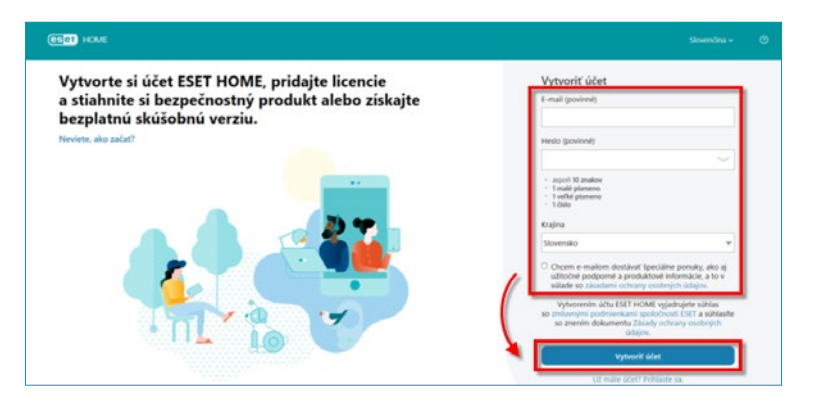

**Obrázok 4** Vytvoriť účet ESET HOME

 $\omega$ 

**7.** Na e mailovú adresu, pod ktorou ste si práve vytvorili účet ESET HOME, dostanete overovací e mail. V tejto e mailovej správe kliknite na tlačidlo **Potvrdiť registráciu**.

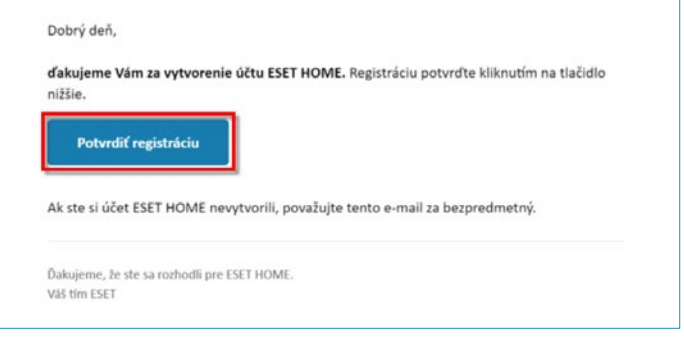

**Obrázok 5** Potvrdiť registráciu ESET HOME

**8.** Zadajte e mailovú adresu a heslo k účtu ESET HOME a kliknite na **Prihlásiť sa**, čím svoj účet aktivujete.

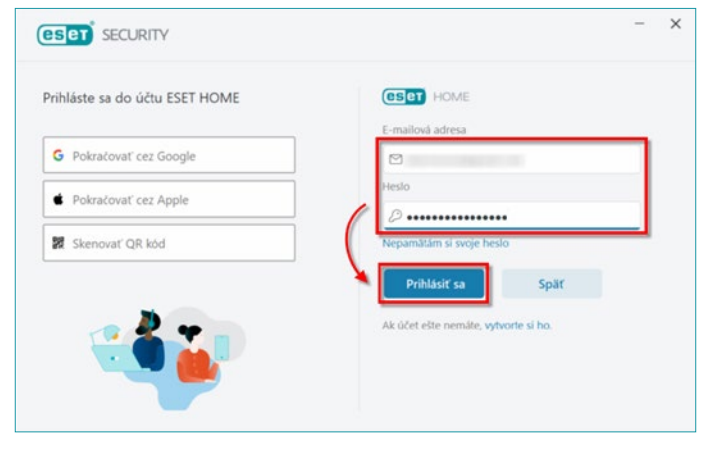

**Obrázok 6** Prihlásenie ESET HOME

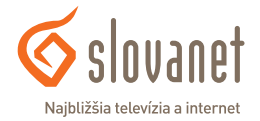

**9.** Vráťte sa späť do okna sprievodcu inštaláciou ESET Internet Security. Do poľa **Názov zariadenia** zadajte názov, ktorý bude priradený k vášmu zariadeniu, a kliknite na tlačidlo **Pokračovať**.

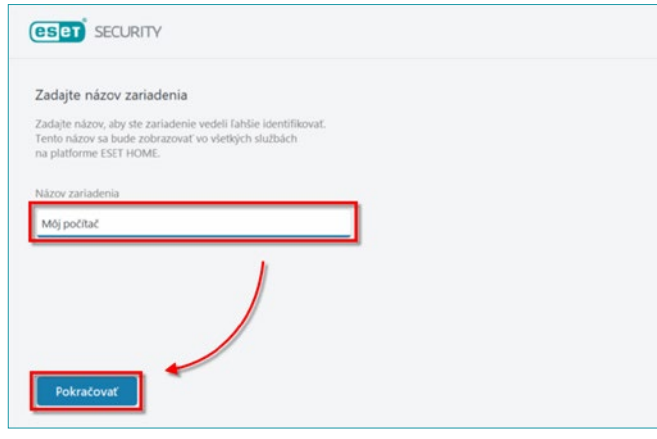

**Obrázok 7** Názov zariadenia

**10.** Zadajte alebo skopírujte a vložte svoj **licenčný kľúč** a kliknite na **Pokračovať**.

 $\omega$ 

 $\boxed{v}$ 

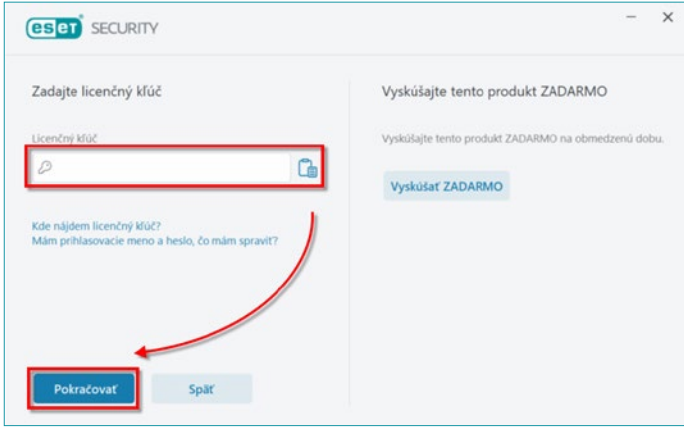

**Obrázok 8** Licenčný kľúč

**11.** Kliknite na tlačidlo **Pokračovať**. Počas inštalácie aj po inštalácii budete mať možnosť zmeniť svoj produkt na iný.

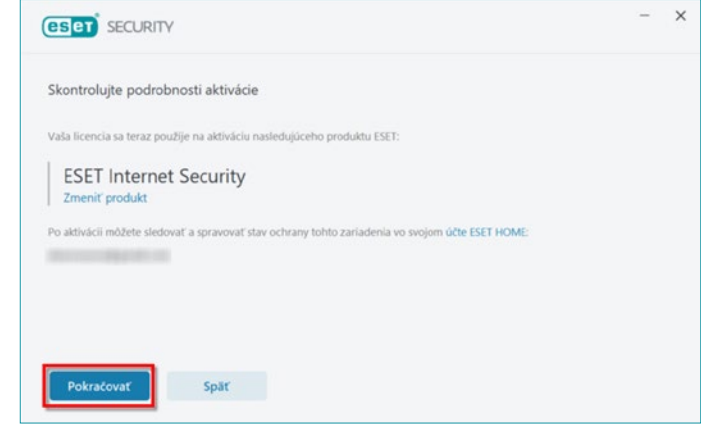

- **Obrázok 9** Kontrola
- **12.** Kliknutím na tlačidlo **Dokončiť** ukončíte sprievodcu inštaláciou. V účte ESET HOME si teraz môžete pozrieť svoje licenčné údaje a na diaľku spravovať funkcie produktu ESET.

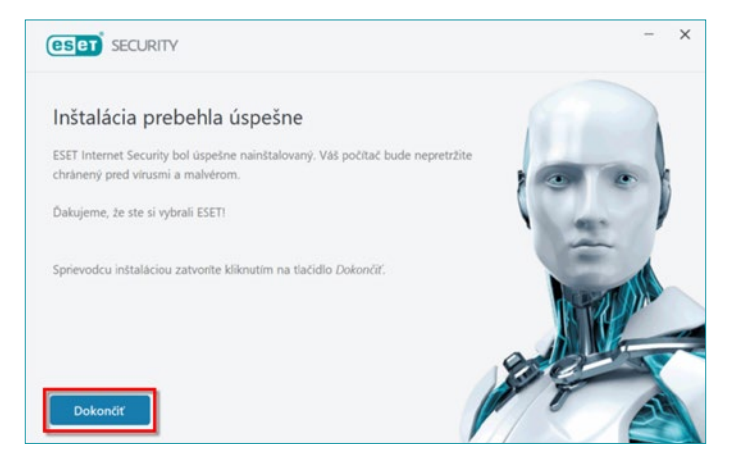

**Obrázok 10** Dokončenie inštalácie

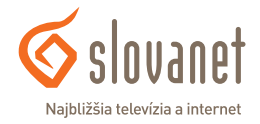

**13.** Váš bezpečnostný produkt ESET je teraz nainštalovaný a plne funkčný. V ďalšom kroku budete môcť zapnúť doplnkové bezpečnostné nástroje ESET. Nastaviť si môžete **rodičovskú kontrolu** a **Anti-Theft**.

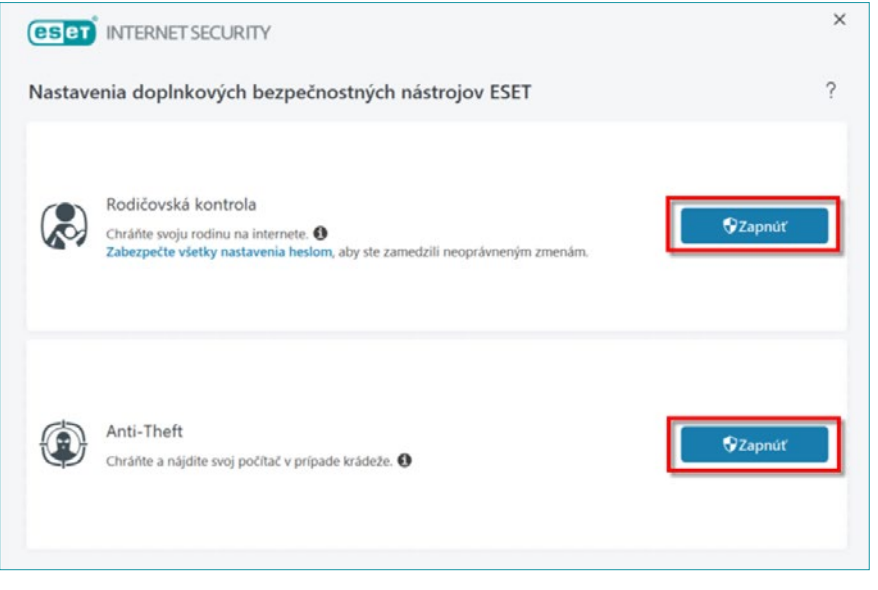

V prípade problémov odporúčame navštíviť databázu znalostí spoločnosti ESET, ktorú nájdete **[TU](https://support.eset.com/sk)** alebo na stránke **www.eset.com/sk/** v sekcii podpora.

Tiež sa môžete obrátiť na technickú podporu Slovanetu na tel. č. **02/208 28 208** (voľba č. 2) denne od 08.00 h do 20.00 h alebo mailom na **technickapodpora@slovanet.net**.

**Obrázok 11** Doplnkové nástroje

**14.** Váš bezpečnostný produkt ESET automaticky použije nastavenie siete systému Windows, aby zistil, či používate verejnú alebo domácu/pracovnú sieť, a aby určil vhodný režim ochrany vášho počítača firewallom.

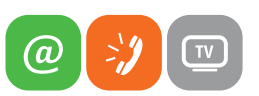

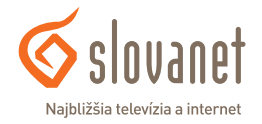

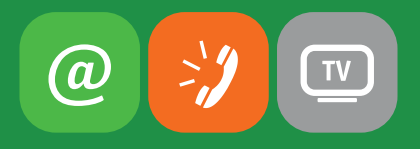

#### www.slovanet.sk

### **Slovanet, a. s.**

Záhradnícka 151, 821 08 Bratislava

#### TECHNICKÁ PODPORA **02/208 28 208** voľba č. 2, denne od 8.00 do 20.00 hod.

technickapodpora@slovanet.net

#### INFORMÁCIE O PRODUKTOCH **0800 608 608**